# **【ご利用ガイド】**

**~機種変更等~**

旧端末をお持ちの場合 **▶P2**

**旧端末をお持ちでない場合 → → → → → → → → P9** 

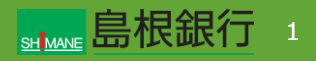

#### 機種変更等により端末を変更された方 (旧端末をお持ちの場合)

### STEP1

新端末で、しまぎんアプリをストアからダウンロード後、起動する。 左記画面から「既存アカウントではじめる」ボタンをタップします。

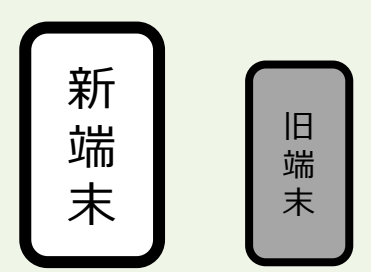

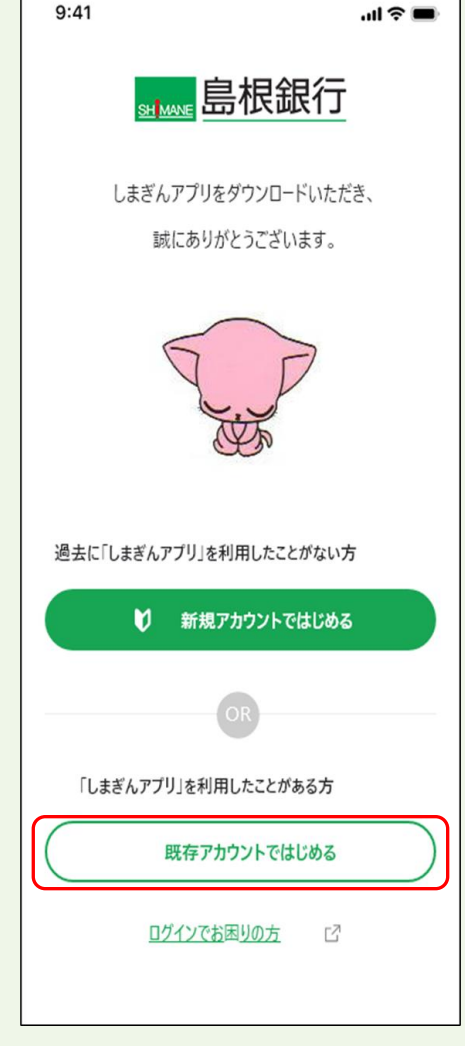

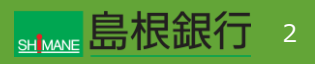

#### 機種変更等により端末を変更された方 (旧端末をお持ちの場合)

### STEP2

新端末で、TrustIdiom利用規約を確認の上、「TrustIdiom 利用規約の内容を確認し、同意します。」にチェックを行います。 携帯電話番号を入力し、「次へ」ボタンをタップします。

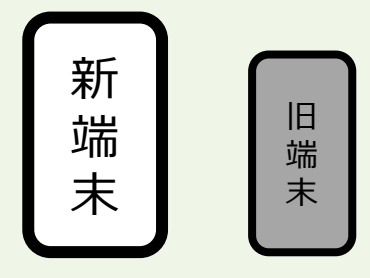

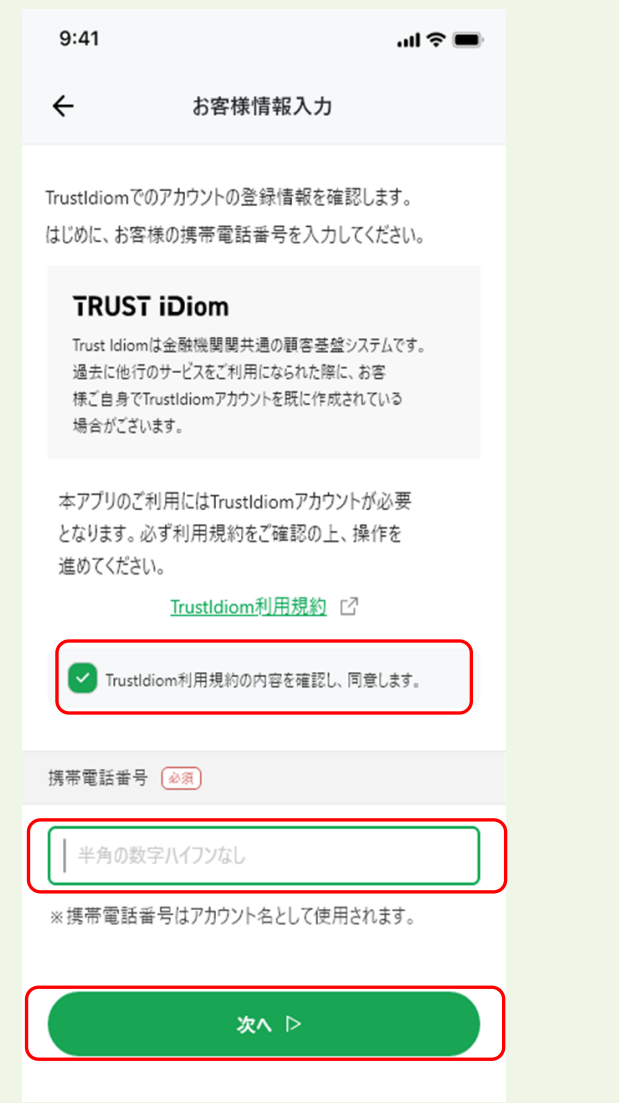

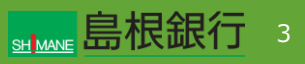

#### 機種変更等により端末を変更された方 (旧端末をお持ちの場合)

### STEP3

新端末で、「機種変更などで旧端末にしまぎんアプリをお持ちの 方はこちら」の「顔認証/指紋認証の再登録」ボタンをタップしま す。

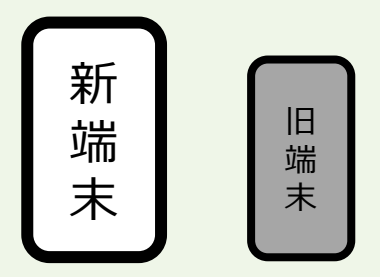

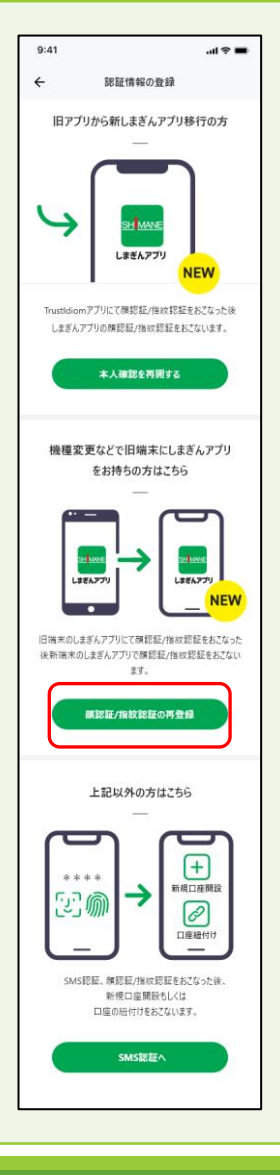

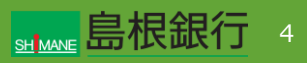

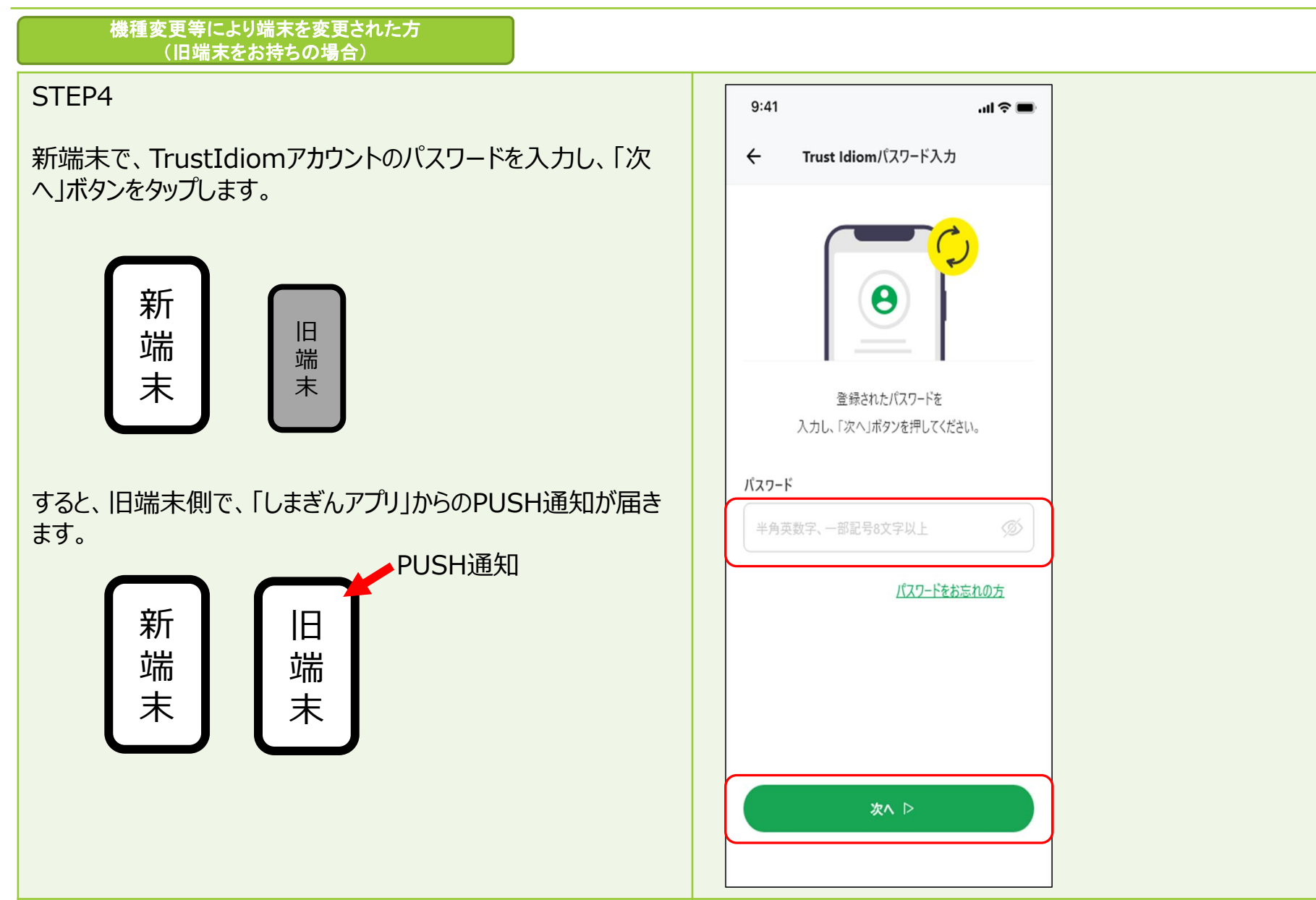

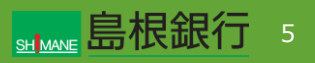

#### 機種変更等により端末を変更された方 (旧端末をお持ちの場合)

### STEP5

旧端末側のPUSH通知をタップすると、右のとおり認証コードが 表示されますので、新端末側のアプリの承認コードと一致してい ることを確認し、「承認する」ボタンをタップします。

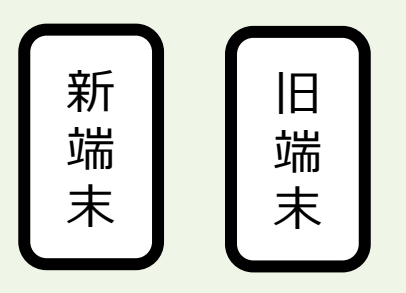

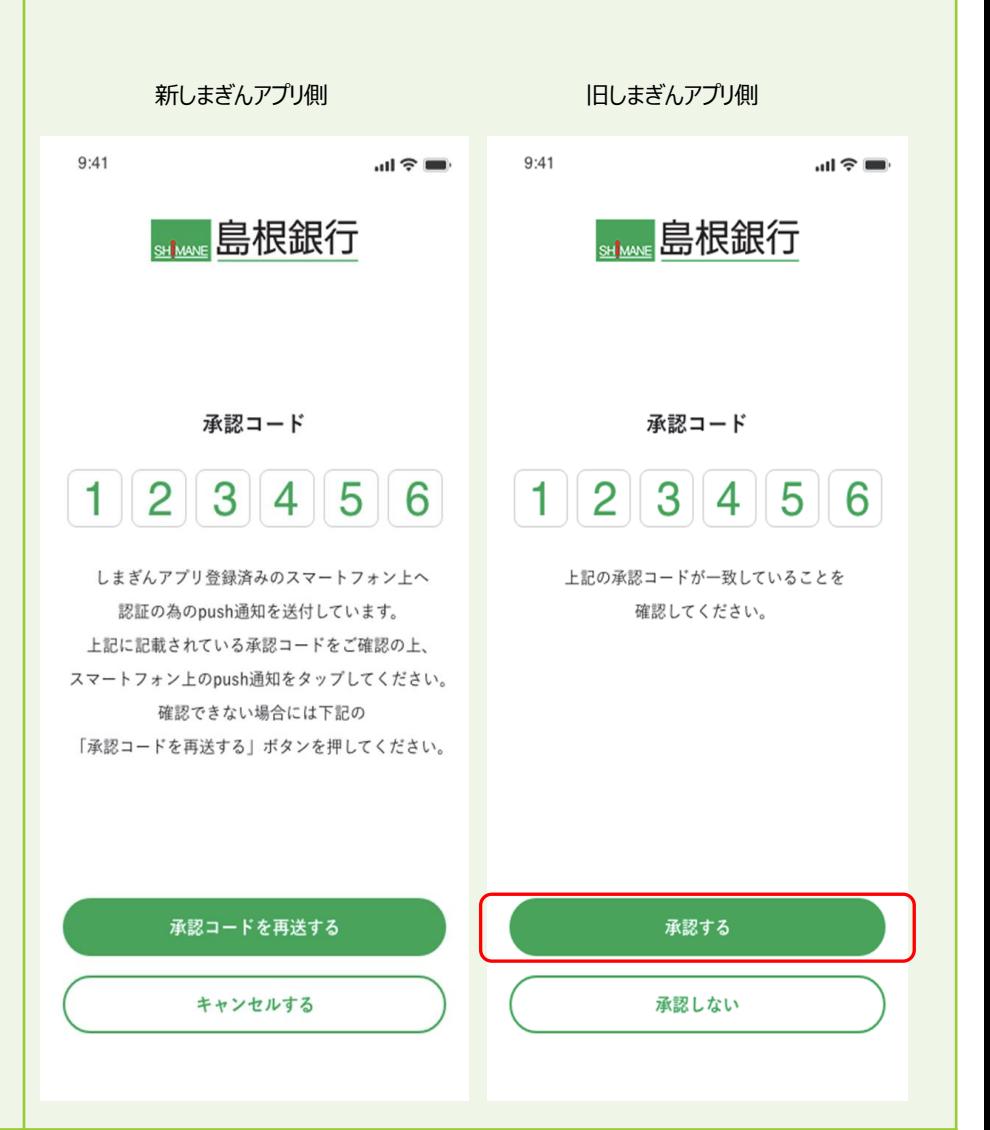

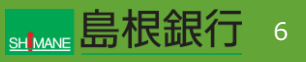

### 機種変更等により端末を変更された方 (旧端末をお持ちの場合) STEP6 旧しまぎんアプリ側 かんじょう 新しまぎんアプリ側 旧端末側アプリで生体認証を行った後、新端末側アプリで生体 認証の登録を行います。  $\mathbf{d} \otimes \mathbf{d}$  $\mathbb{R} \cong \mathbb{R}$  $9:41$  $9:41$ 生体認証 生体認証 sitwow 島根銀行 **stimure** 島根銀行 旧 新 端 端 末 末 ה,<br>נ<sup>ט</sup> ה<sub>ر</sub>ی<br>נ Face ID Face ID

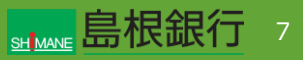

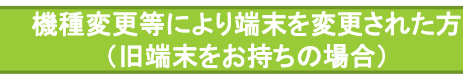

### STEP7

新端末側アプリで生体認証の登録完了を確認し、「次へ」ボタ ンをタップします。タップ後、生体認証を行うと、メイン画面が表 示されます。

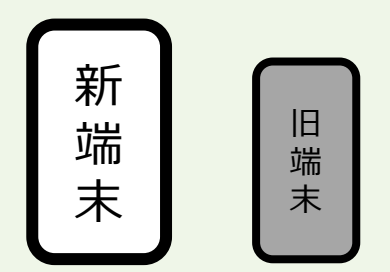

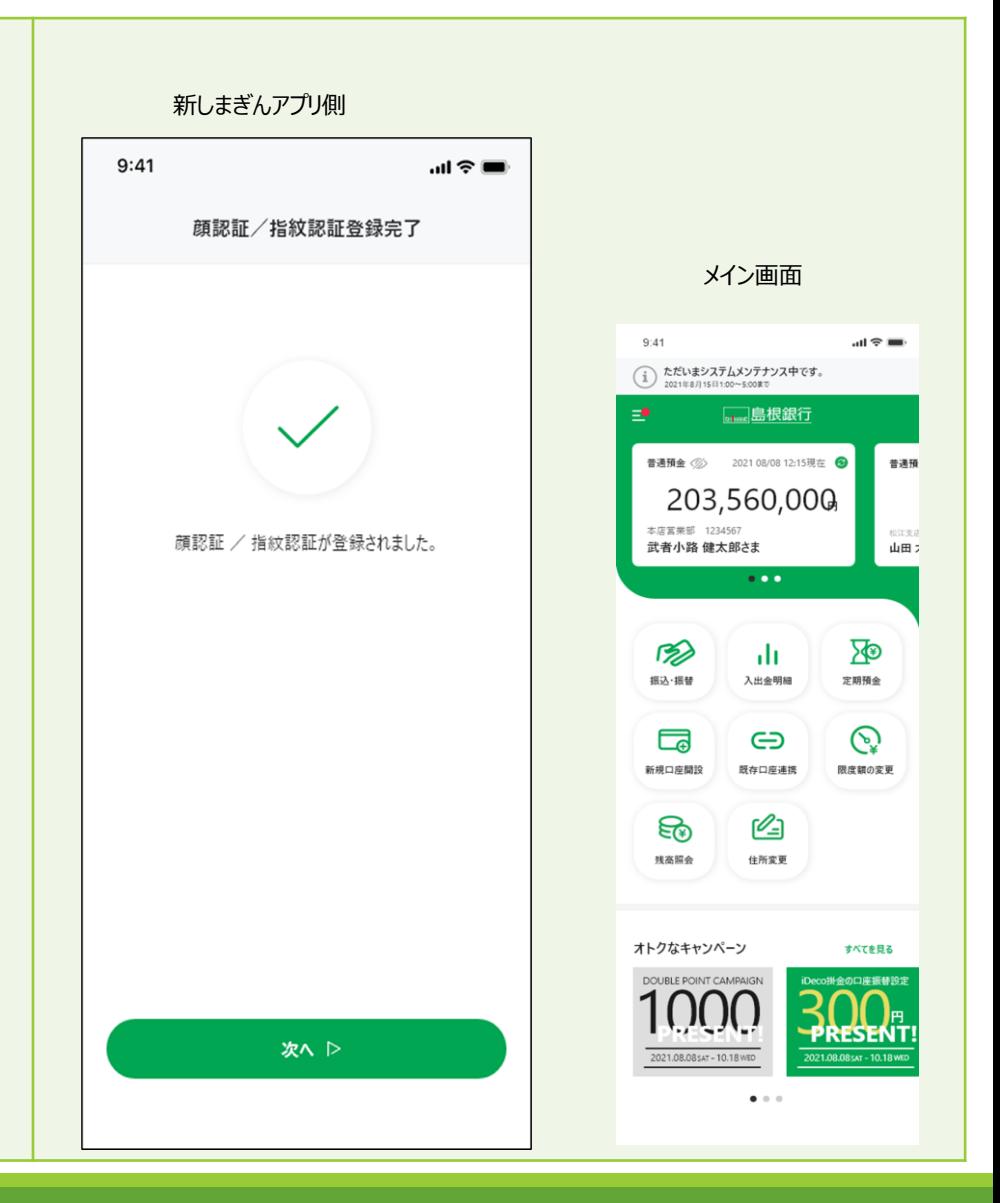

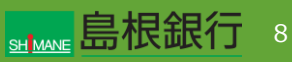

#### 機種変更等により端末を変更された方 (旧端末をお持ちでない場合)

### STF<sub>P1</sub>

しまぎんアプリをストアからダウンロード後、起動します。左記画面 から「既存アカウントではじめる」ボタンをタップします。

### 新 端 末 旧 端 末

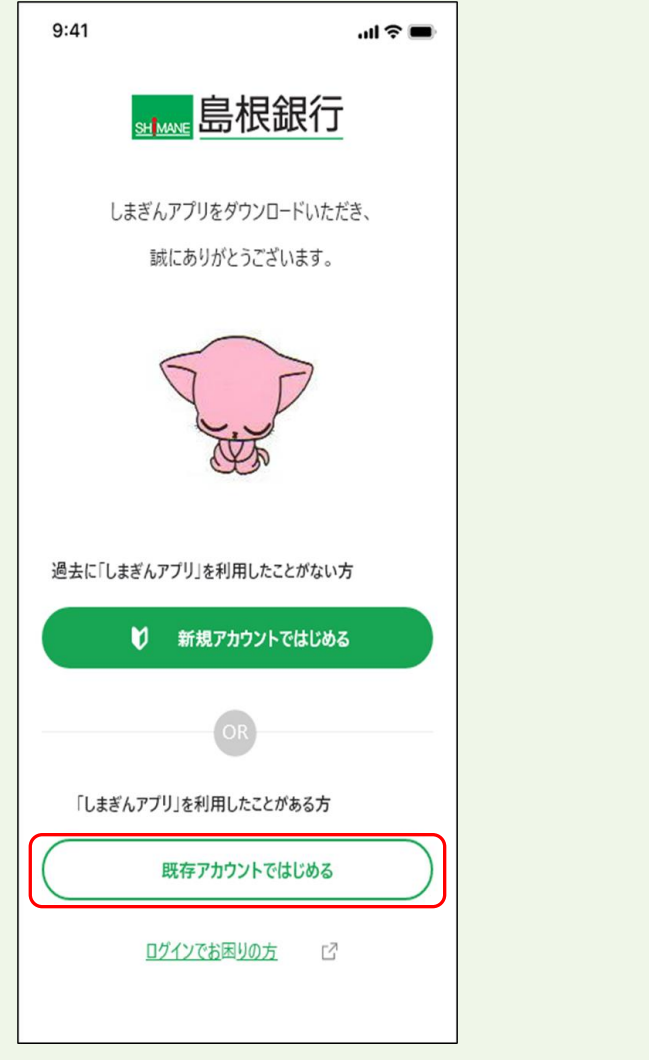

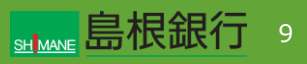

#### 機種変更等により端末を変更された方 (旧端末をお持ちでない場合)

### STEP2

TrustIdiom利用規約を確認の上、「TrustIdiom利用規約 の内容を確認し、同意します。」にチェックを行います。携帯電話 番号を入力し、「次へ」ボタンをタップします。

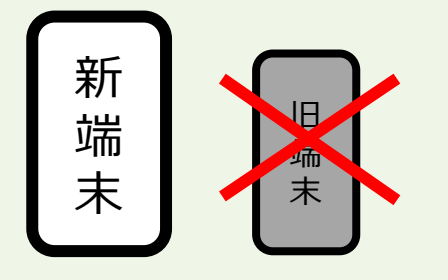

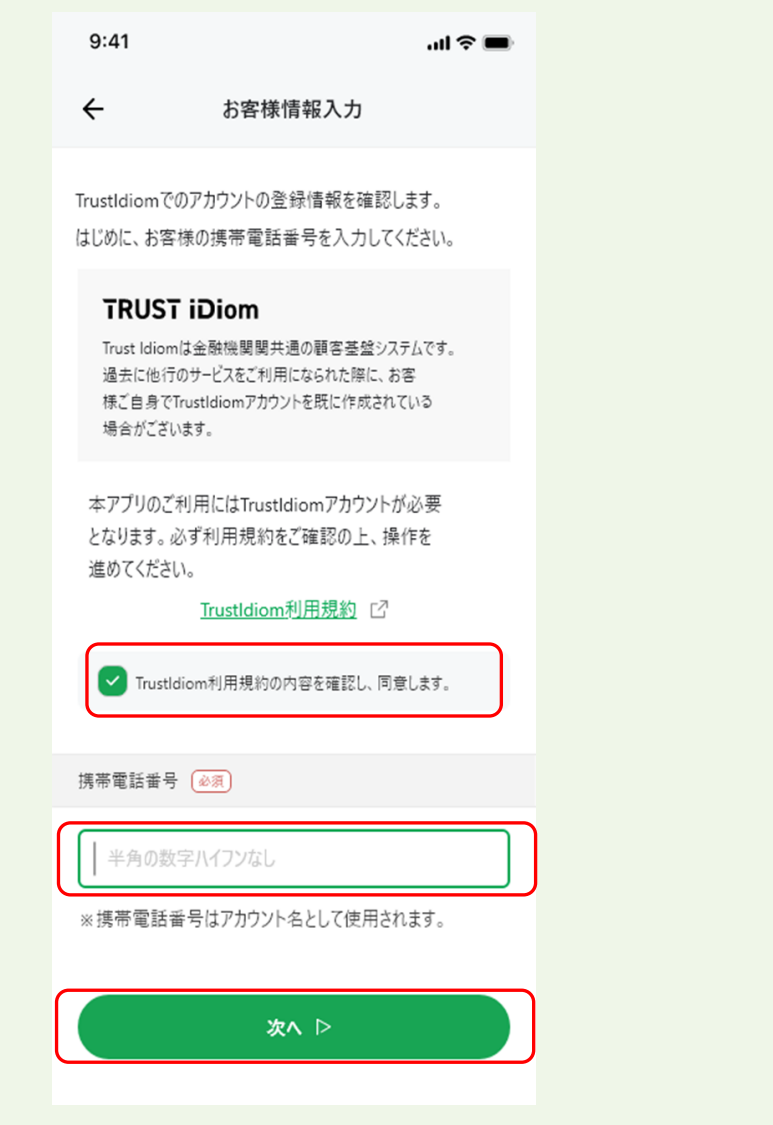

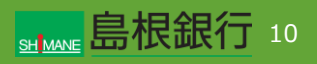

機種変更等により端末を変更された方 (旧端末をお持ちでない場合)

STEP3

上記以外の方はこちらの「SMS認証へ」ボタンをタップします。

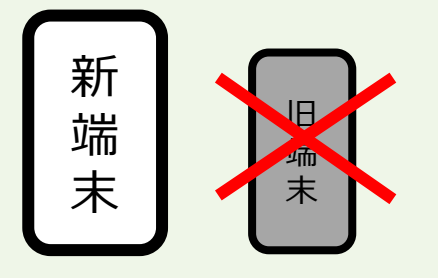

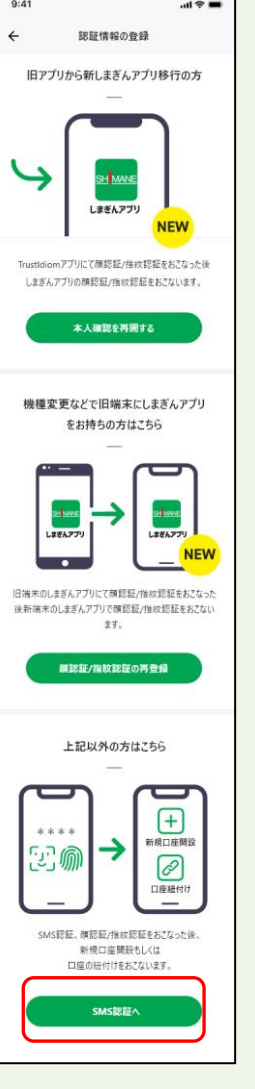

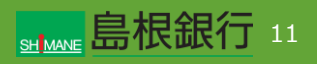

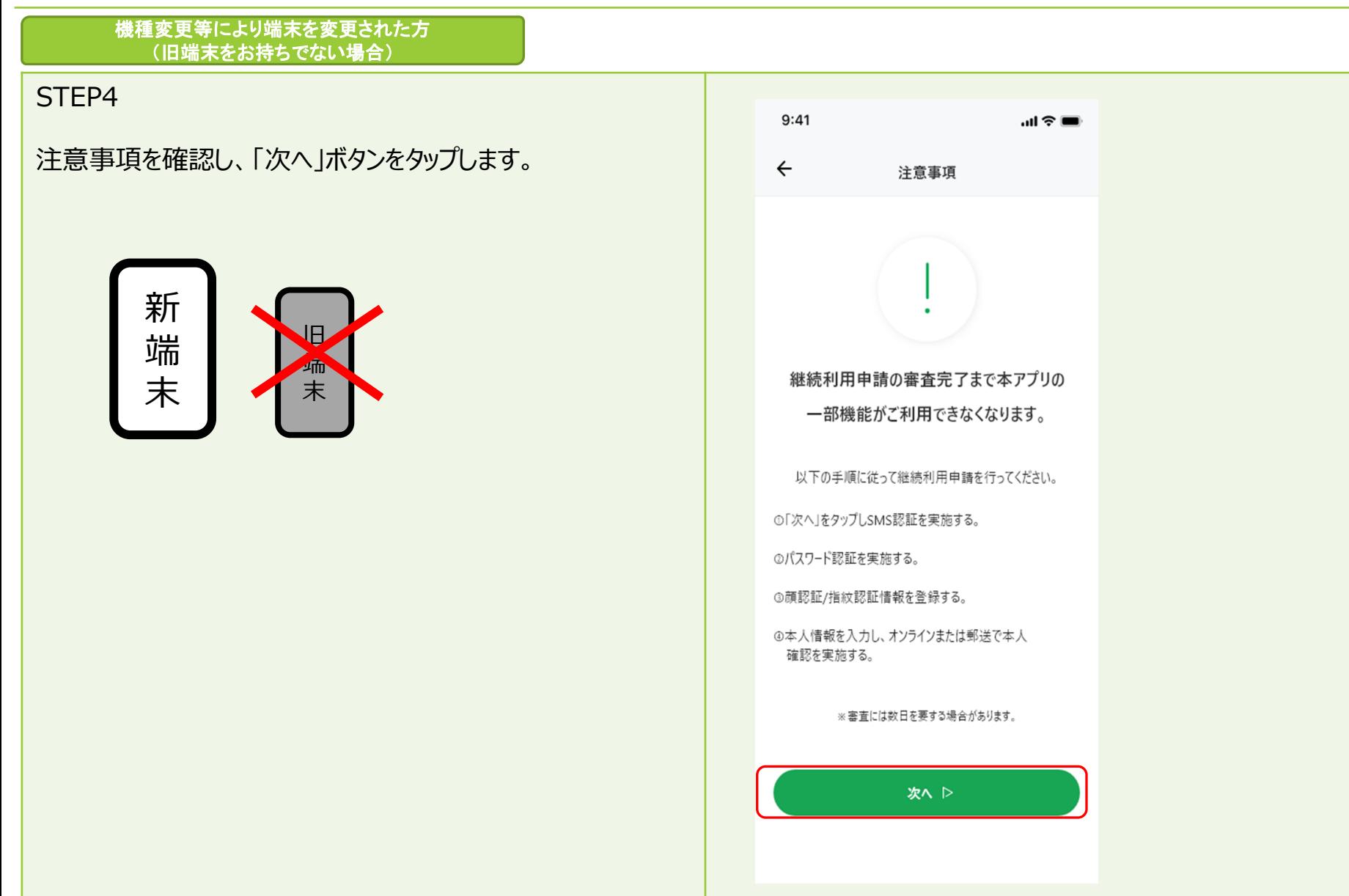

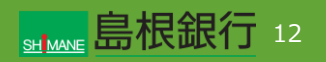

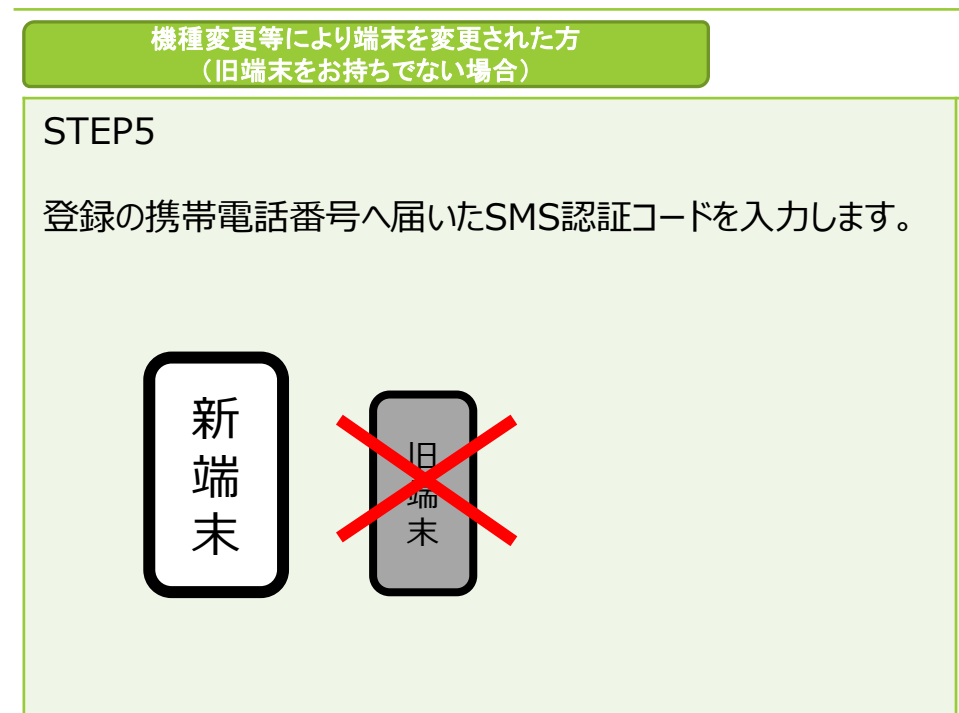

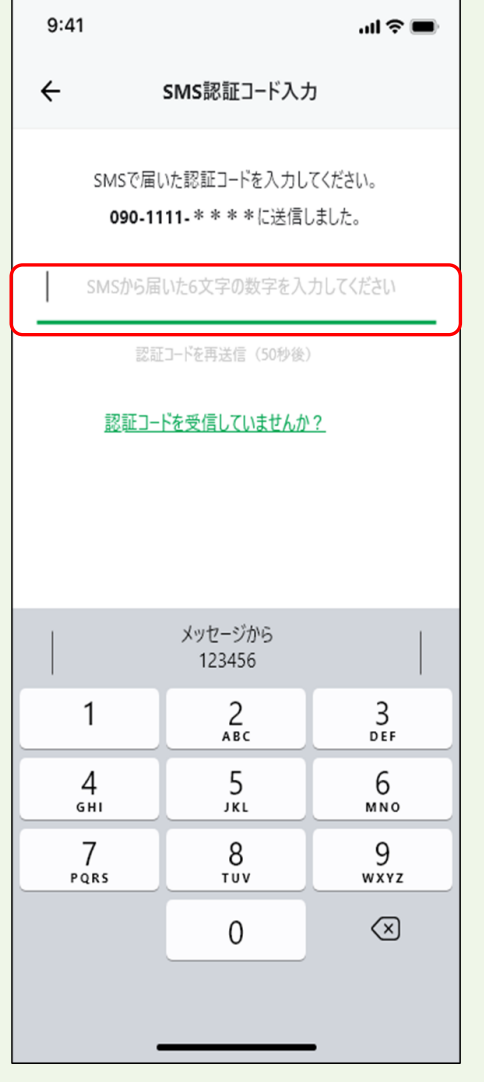

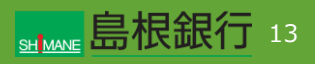

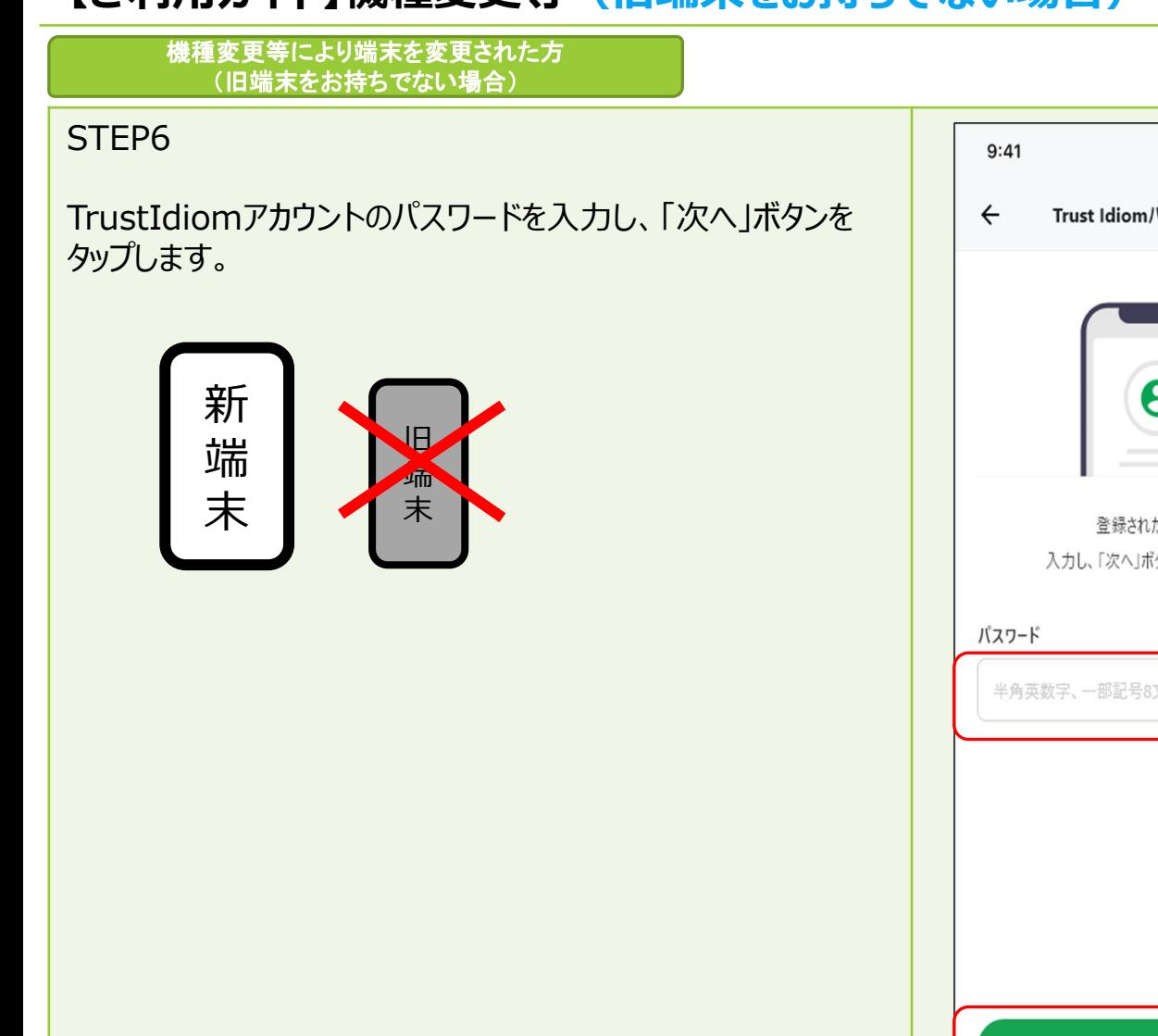

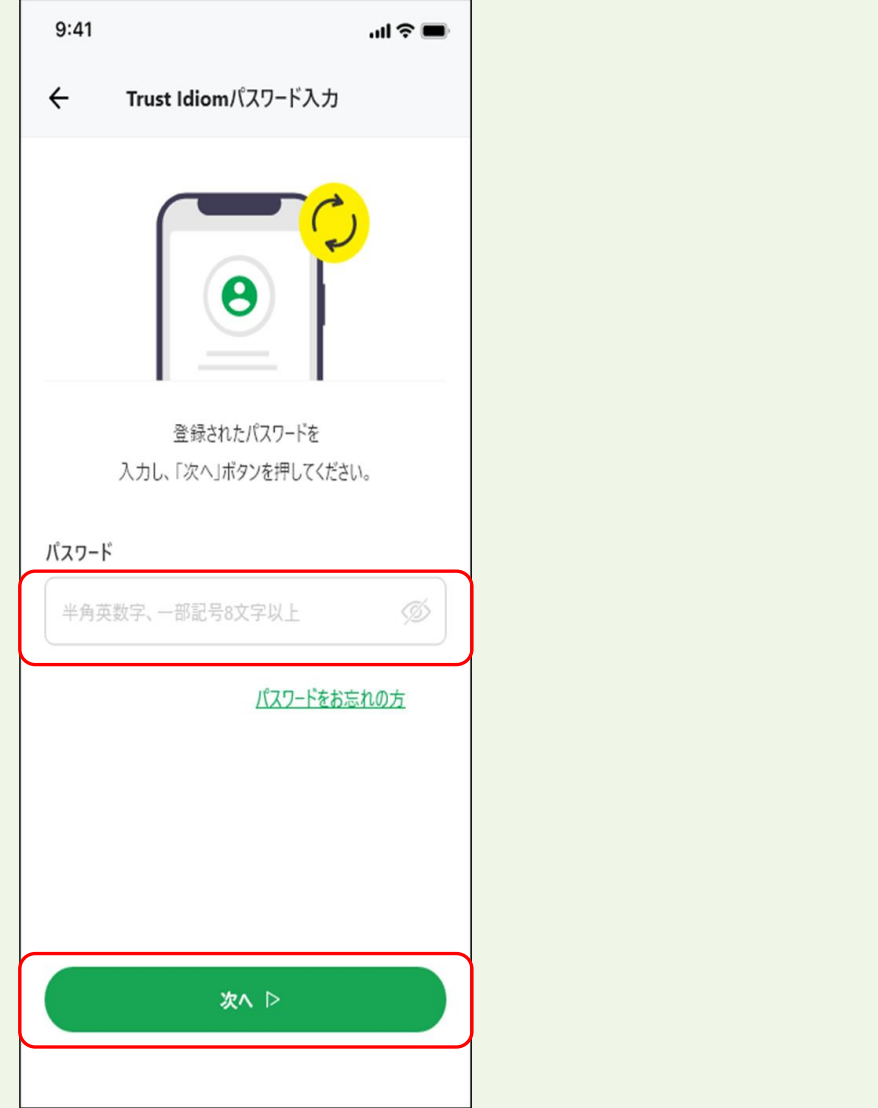

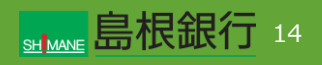

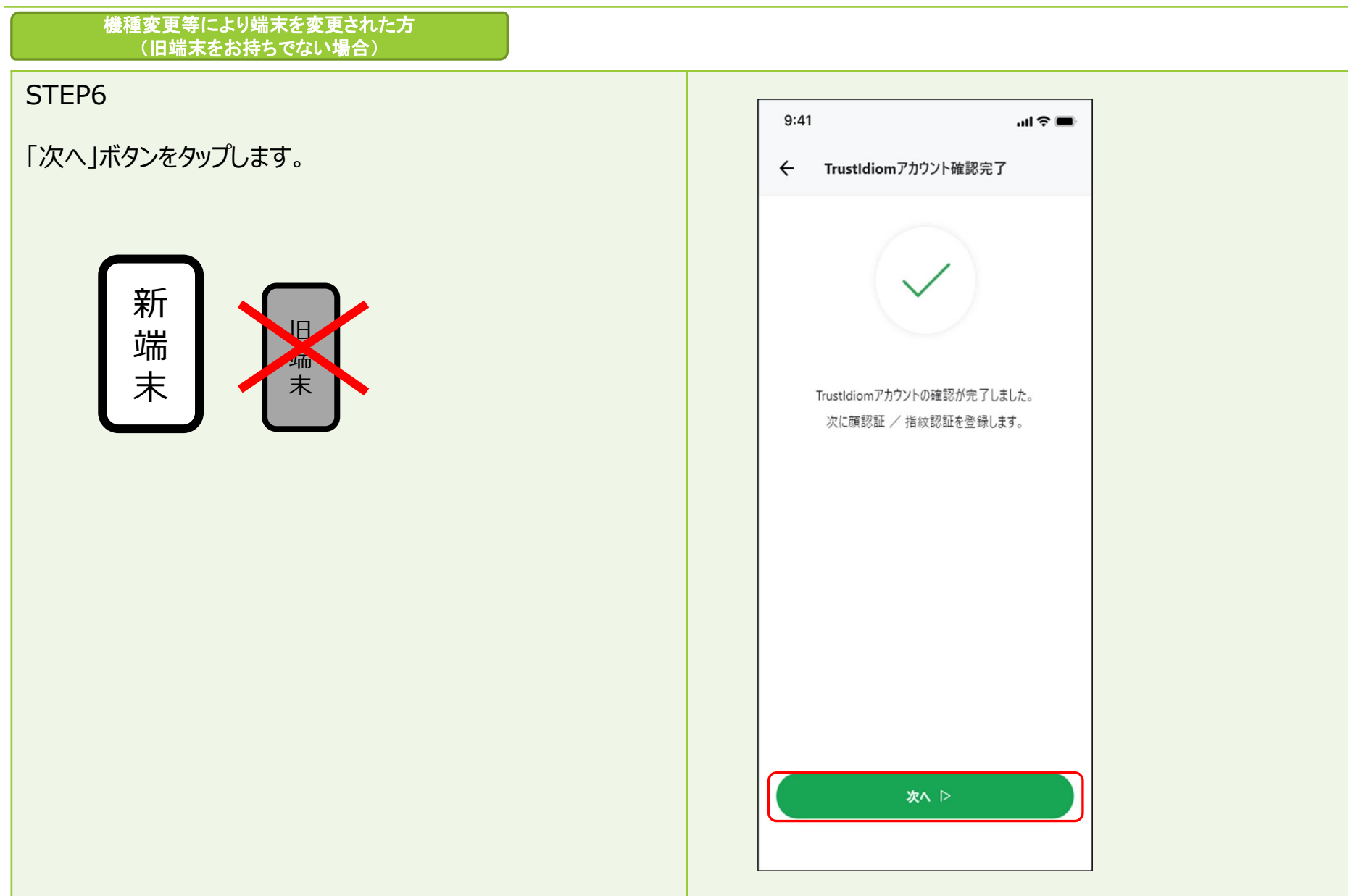

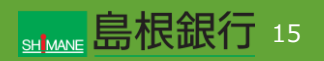

機種変更等により端末を変更された方 (旧端末をお持ちでない場合)

STEP7

生体認証の登録を行い、「次へ」ボタンをタップします。

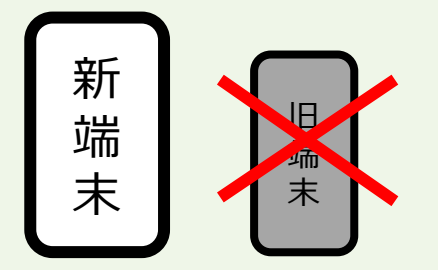

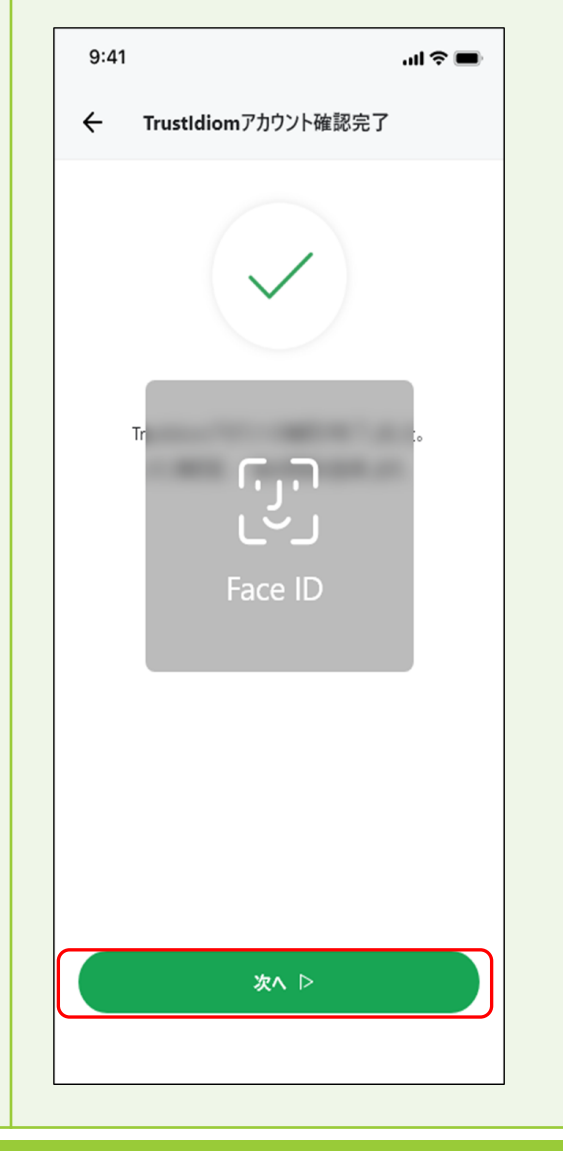

機種変更等により端末を変更された方 (旧端末をお持ちでない場合)

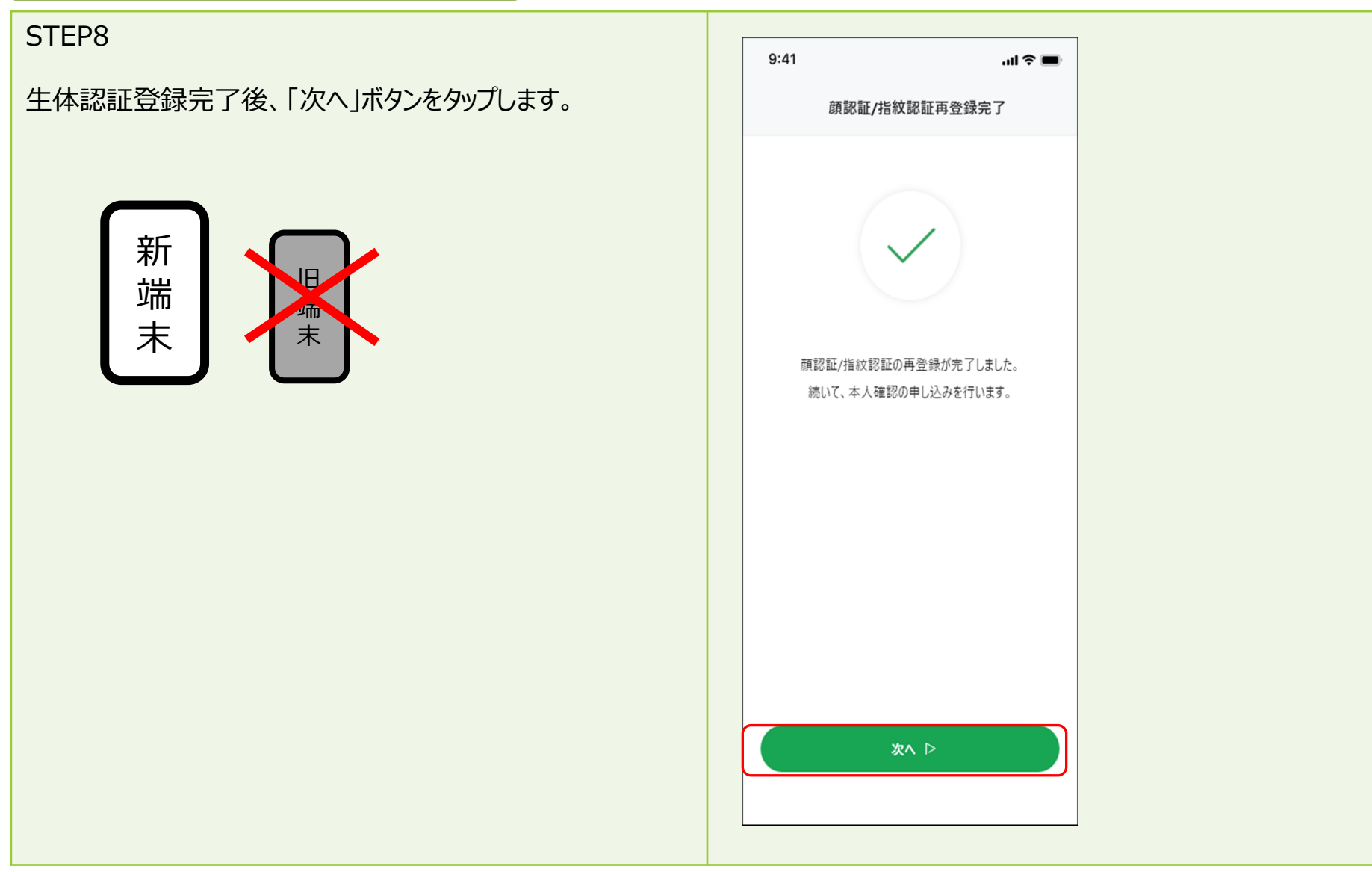

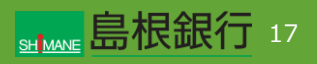

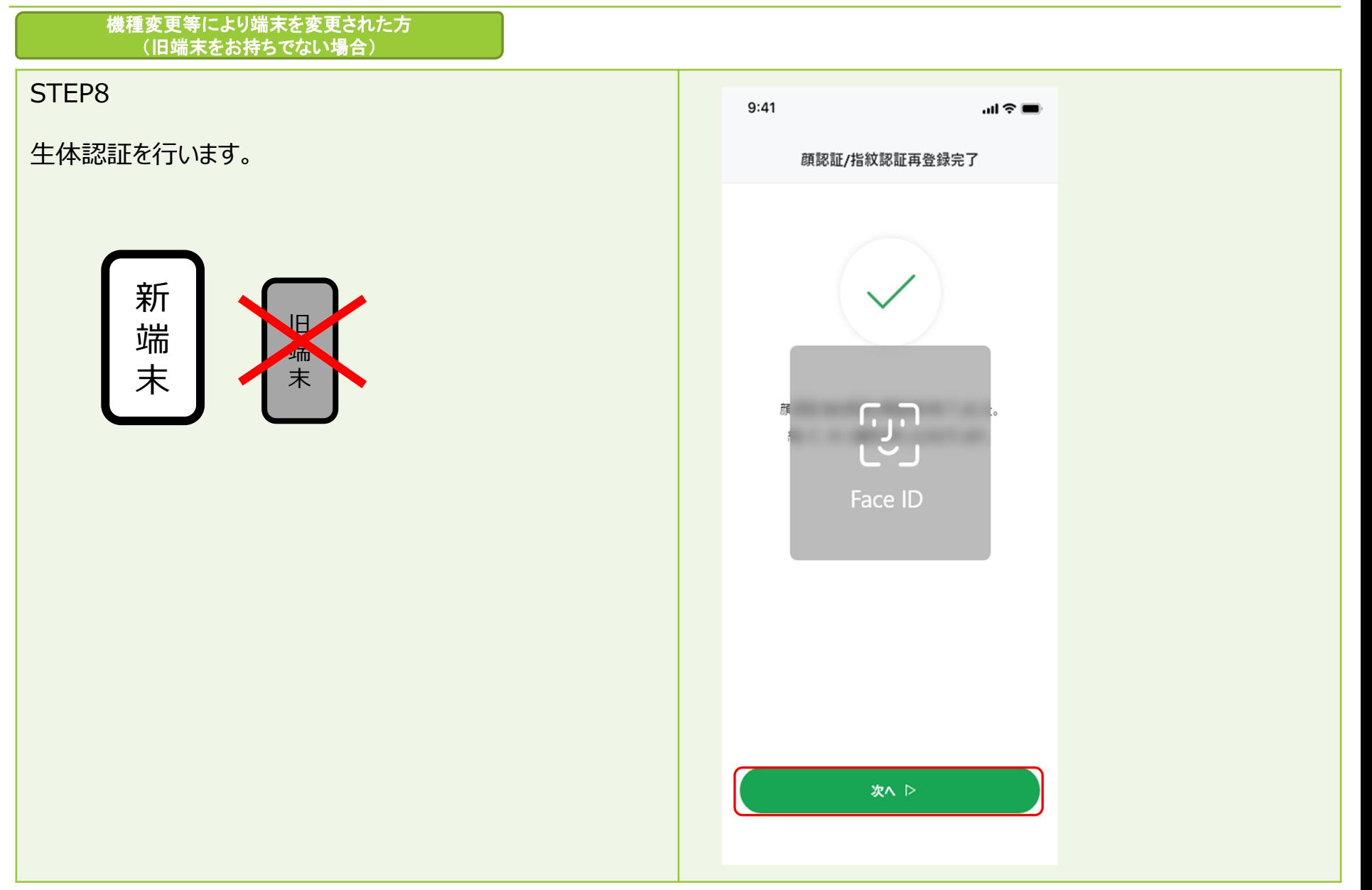

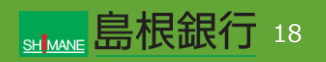

#### 機種変更等により端末を変更された方 (旧端末をお持ちでない場合)

### STEP9

口座紐づけ方法をオンラインまたは、郵送から選択します。 ※以下、「オンラインで口座紐づけを申し込む」の操作について 説明を行います。

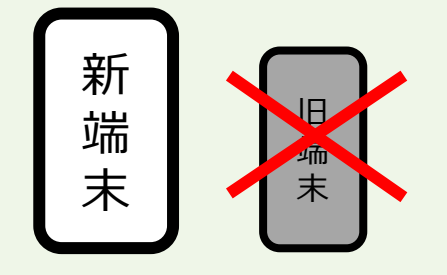

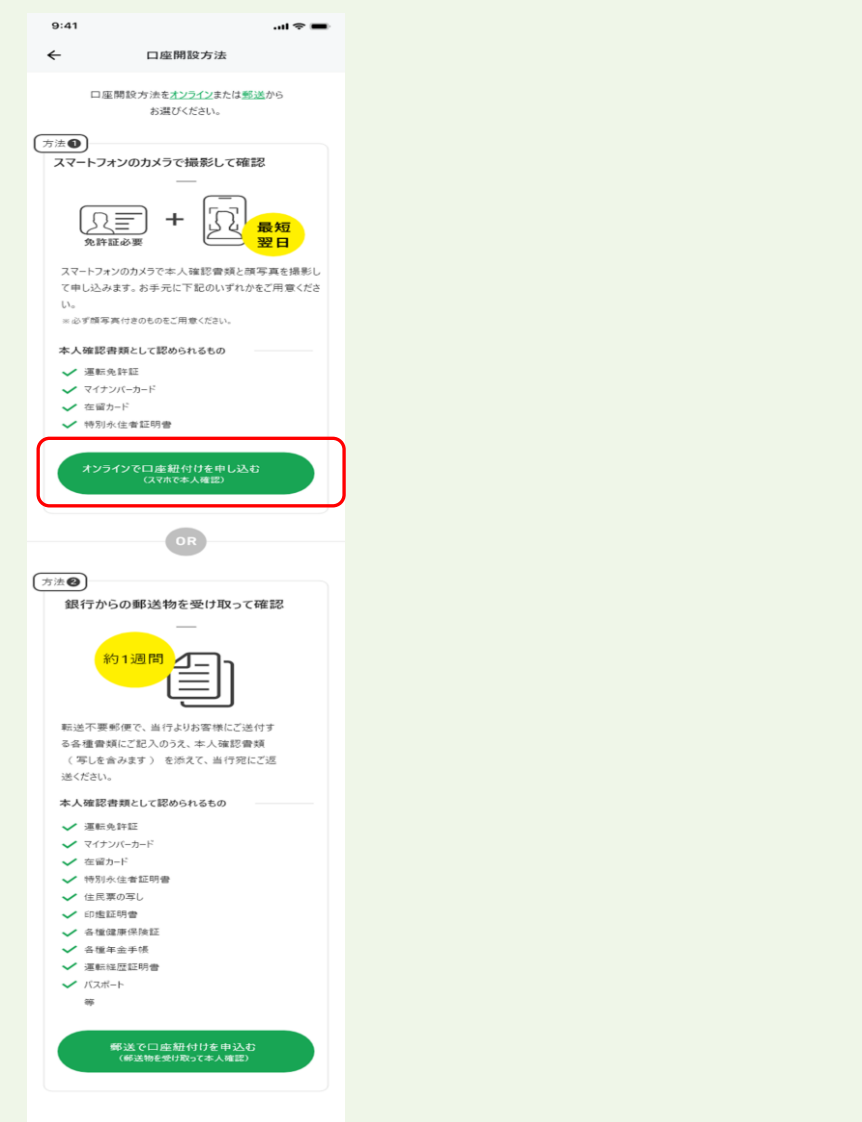

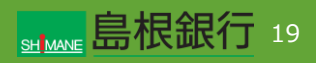

機種変更等により端末を変更された方 (旧端末をお持ちでない場合)

### STFP<sub>10</sub>

お客様情報入力画面の内容を入力し「次へ」ボタンをタップしま す。入力内容確認画面がそれぞれ表示されるので内容を確認 し、「次へ」ボタンをタップします。

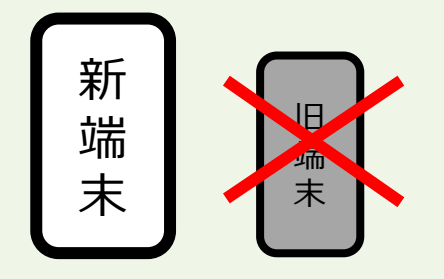

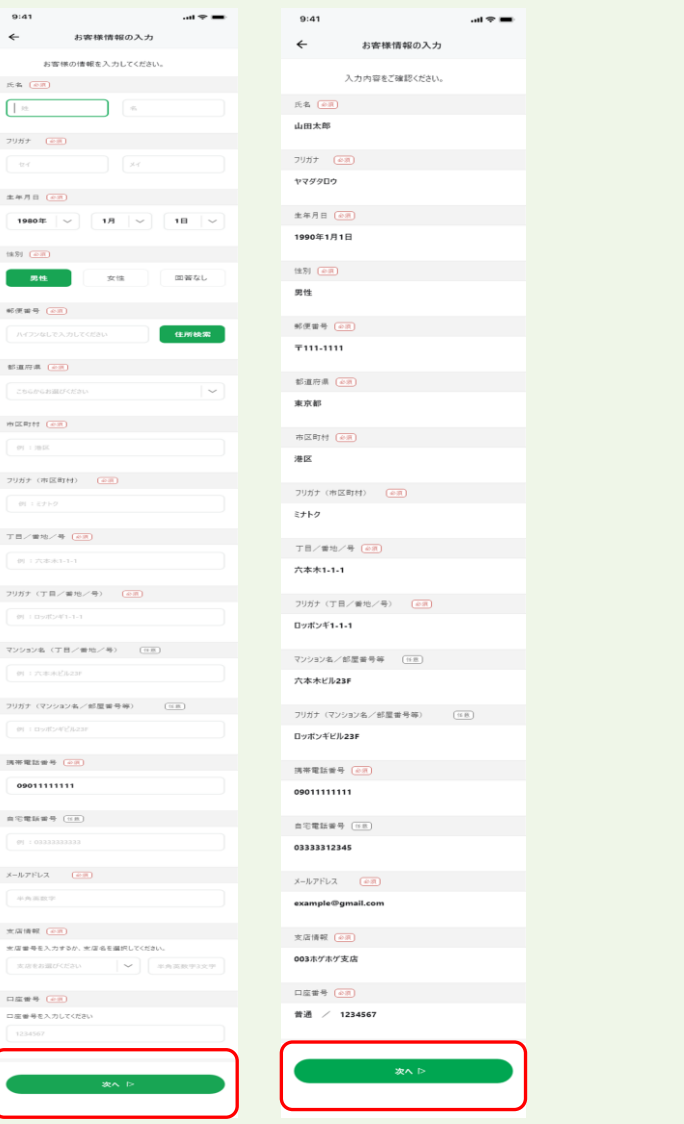

 $9:41$  $\leftarrow$ 

 $\overline{\left\vert \begin{array}{cc} m \end{array} \right.}$ フリガナ

生年月日 19802

**B**  $66\times 10^{-3}$ 

部道府県

WEERT #  $\mathcal{O}(1,1,2)$ フリガナ ()  $\alpha$  $\mathbf{T} \equiv \mathcal{P} \equiv 0$  $|0\rangle \pm 1$ フリガナ ぐ  $\langle v \rangle \rightarrow 0$ 

 $\theta(1)$ フリガナ ぐ  $\theta) \pm 0$  $39.96$  Hz 12: 09011  $\mathfrak{m}\otimes\mathfrak{m}$ lê  $\langle 0 \rangle \rightarrow 0$ メールアドレ

光菌情報 口应受导 口座番号名

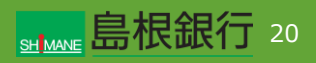

機種変更等により端末を変更された方 (旧端末をお持ちでない場合)

### STEP11

「本人確認する」ボタンをタップします。 ※以下、画面の指示に従い本人確認を行います。

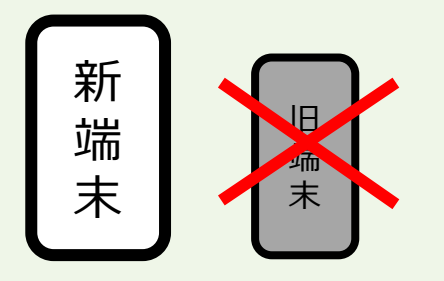

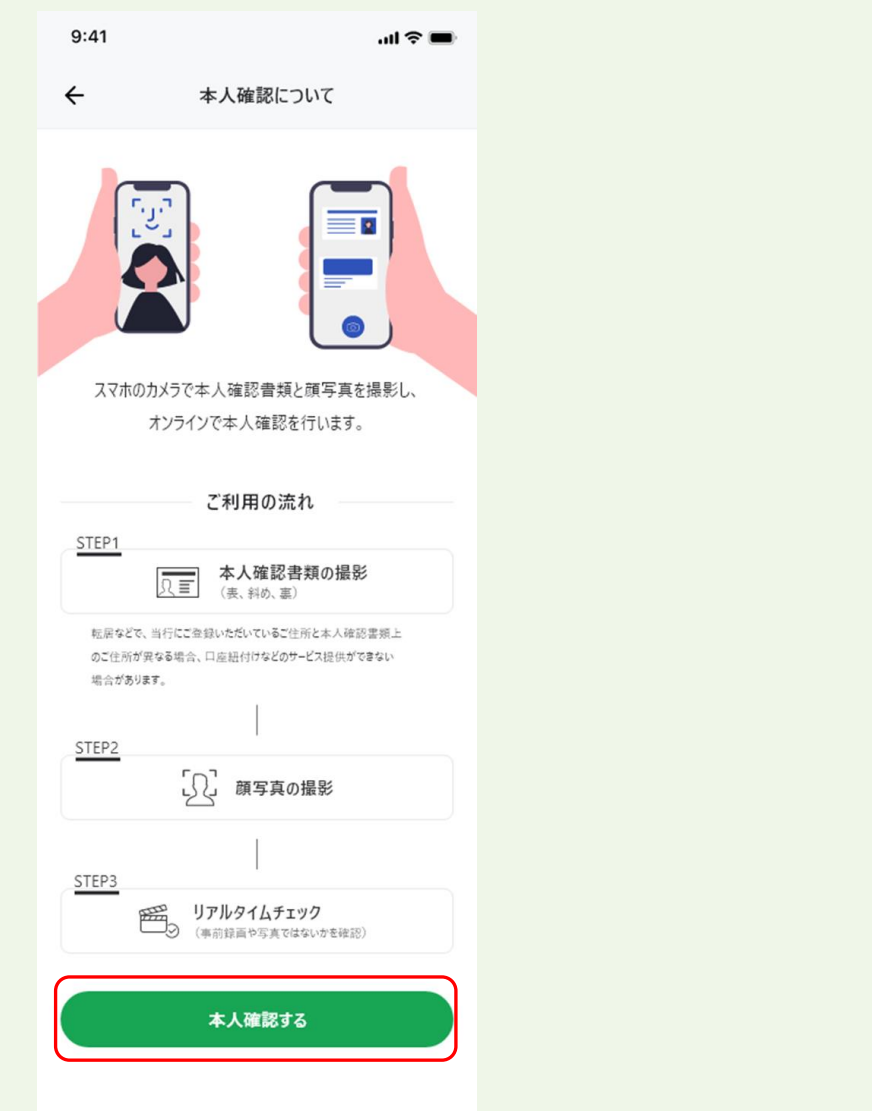

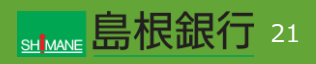

機種変更等により端末を変更された方 (旧端末をお持ちでない場合)

### STFP<sub>12</sub>

右の画面が表示されますので、「申し込みを終了する」ボタンを タップし、本人確認申し込みを完了します。

※このあと、当行で所定のお手続きを行います。お手続きにはお 時間を頂戴しますのでご了承ください。お申し込み手続きが完 了後、登録のメールアドレス宛に手続き完了メールを自動送信 しますので、その後、ログイン可能となります。

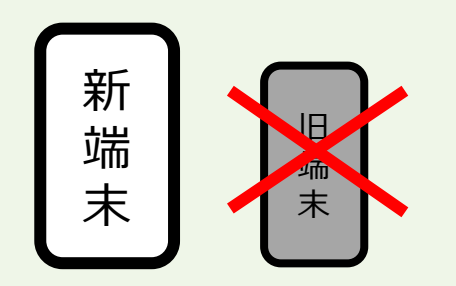

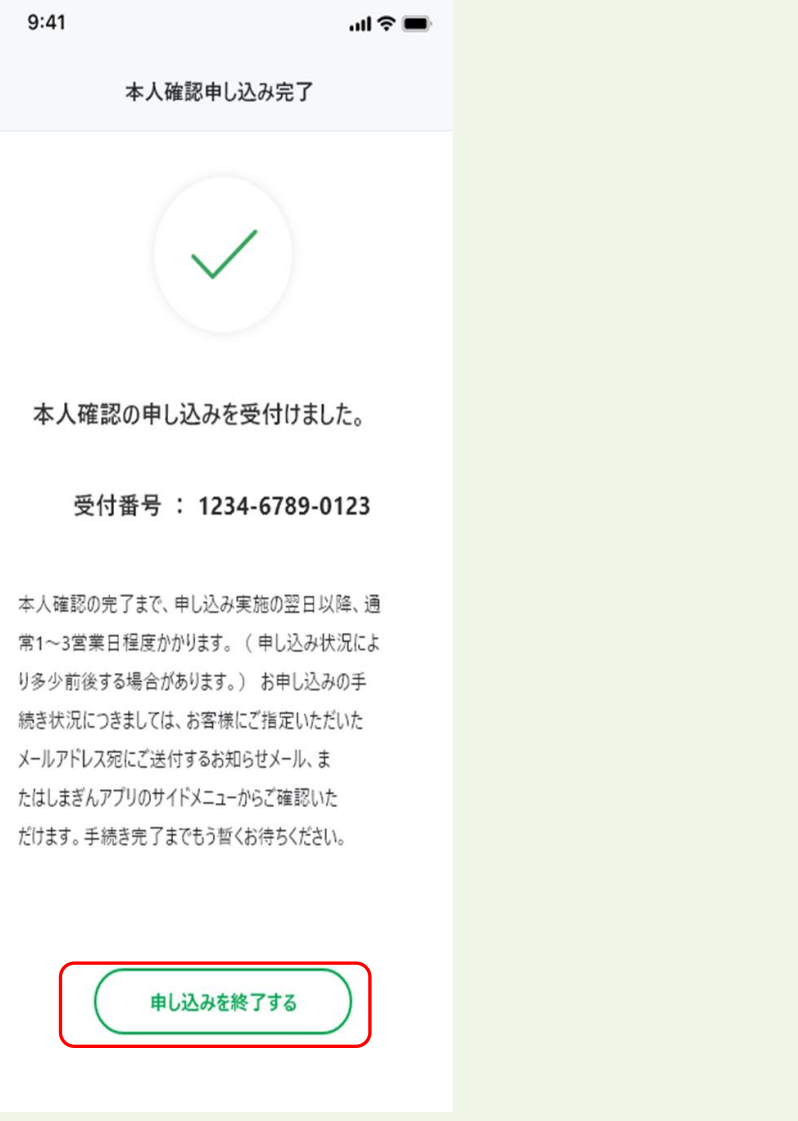

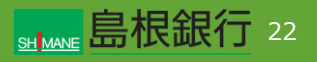